# Konfigurieren eines Cisco Secure IDS Sensors in CSPM

## Inhalt

[Einführung](#page-0-0) [Voraussetzungen](#page-0-1) [Anforderungen](#page-0-2) [Verwendete Komponenten](#page-0-3) [Konventionen](#page-1-0) **[Konfiguration](#page-1-1)** [Definieren des Netzwerks, auf dem sich der CSPM-Host befindet](#page-1-2) [Hinzufügen des CSPM-Hosts](#page-4-0) [Hinzufügen des Sensorgeräts](#page-5-0) [Konfigurieren des Sensors](#page-11-0) [Zugehörige Informationen](#page-16-0)

## <span id="page-0-0"></span>**Einführung**

In diesem Dokument wird das Verfahren zur Konfiguration eines Cisco Secure Intrusion Detection System (IDS)-Sensors im Cisco Secure Policy Manager (CSPM) beschrieben. In diesem Dokument wird davon ausgegangen, dass Sie CSPM Version 2.3.I auf Ihrem Computer installiert haben. Version "I" ermöglicht die Verwaltung von IDS-Geräten (Appliance-Sensoren, Cisco IOS<sup>®</sup>-Router oder IDS-Blades) in einem Cisco Catalyst® Switch der Serie 6000. In diesem Dokument wird auch davon ausgegangen, dass die IDS-Parameter korrekt definiert sind. Dazu gehören HOSTID, ORGID, HOSTNAME und ORGNAME. Beachten Sie, dass die ORGID und der ORGNAME für die Kommunikation zwischen dem CSPM-Host und einem Sensor den auf dem Sensor definierten Werten entsprechen müssen.

# <span id="page-0-1"></span>Voraussetzungen

## <span id="page-0-2"></span>Anforderungen

Für dieses Dokument bestehen keine speziellen Anforderungen.

## <span id="page-0-3"></span>Verwendete Komponenten

Die Informationen in diesem Dokument basieren auf CSPM 2.3.I und höher.

Die Informationen in diesem Dokument wurden von den Geräten in einer bestimmten Laborumgebung erstellt. Alle in diesem Dokument verwendeten Geräte haben mit einer leeren (Standard-)Konfiguration begonnen. Wenn Ihr Netzwerk in Betrieb ist, stellen Sie sicher, dass Sie die potenziellen Auswirkungen eines Befehls verstehen.

## <span id="page-1-0"></span>Konventionen

Weitere Informationen zu Dokumentkonventionen finden Sie in den [Cisco Technical Tips](//www.cisco.com/en/US/tech/tk801/tk36/technologies_tech_note09186a0080121ac5.shtml) [Conventions.](//www.cisco.com/en/US/tech/tk801/tk36/technologies_tech_note09186a0080121ac5.shtml)

## <span id="page-1-1"></span>**Konfiguration**

In diesen Abschnitten wird der Prozess zum Konfigurieren eines IDS-Sensors in CSPM erläutert.

Starten Sie CSPM, und melden Sie sich an. Es wird eine leere Vorlage (Erststart) angezeigt, mit der Sie Ihr Netzwerk definieren können.

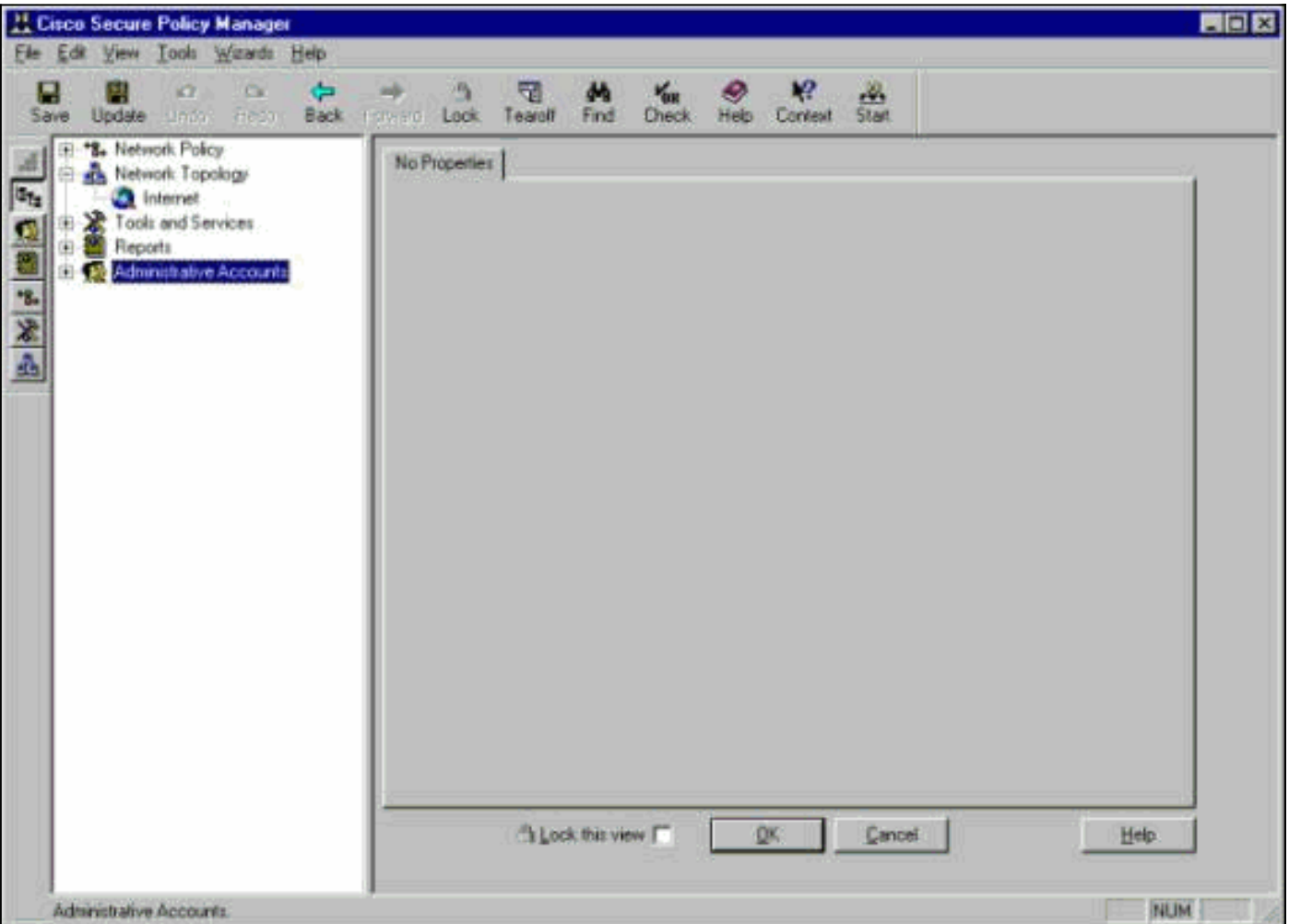

Diese drei Definitionen sind in der CSPM-Topologie für IDS erforderlich.

- 1. Definieren Sie das Netzwerk, in dem sich die Steuerungsschnittstelle des Sensors befindet, und das Netzwerk, in dem sich der CSPM-Host befindet. Wenn sie sich im gleichen Subnetz befinden, muss nur ein Netzwerk definiert werden. Definieren Sie dieses Netzwerk zuerst.
- 2. Definieren Sie den CSPM-Host in seinem Netzwerk. Ohne die CSPM-Hostdefinition kann der Sensor nicht verwaltet werden.
- 3. Definieren Sie den Sensor im Netzwerk.

#### <span id="page-1-2"></span>Definieren des Netzwerks, auf dem sich der CSPM-Host befindet

Gehen Sie wie folgt vor:

1. Klicken Sie mit der rechten Maustaste auf das Internet-Symbol in der Topologie, und wählen Sie New > Network aus, um ein neues Netzwerk zu

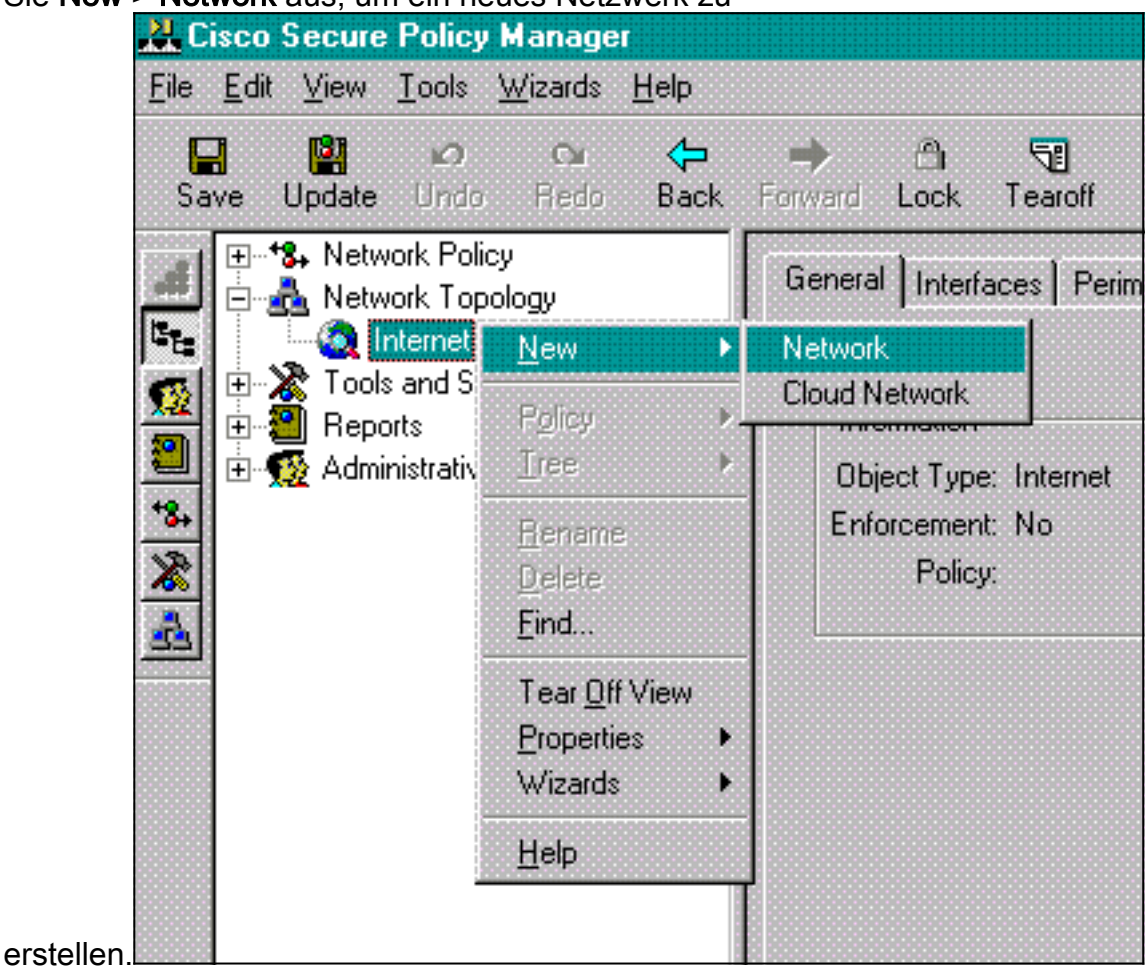

Fügen Sie auf der rechten Seite der Netzwerkleiste den Namen des neuen Netzwerks, die 2.Netzwerkadresse und die Netzmaske hinzu, die verwendet werden soll.

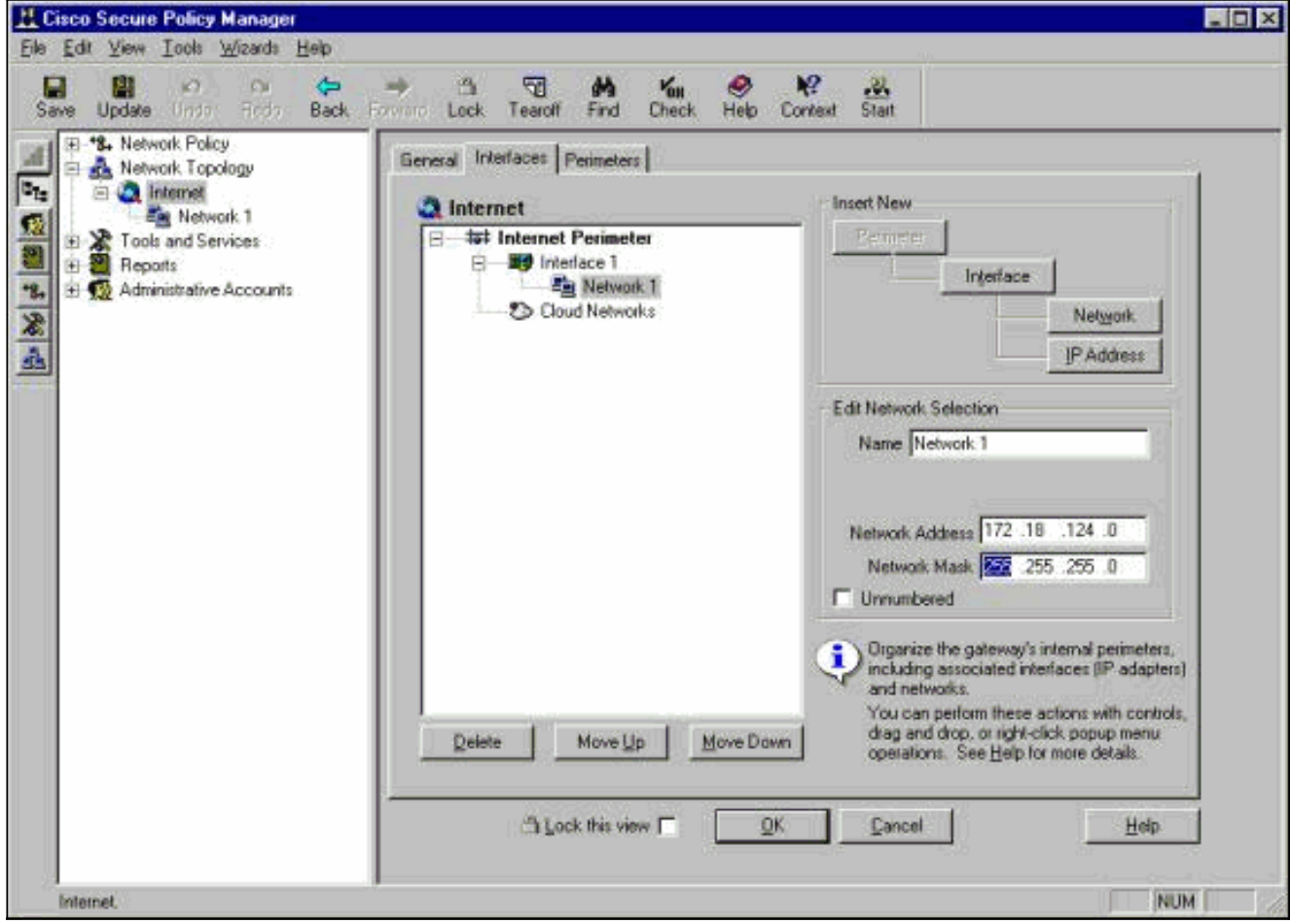

- 3. Klicken Sie auf die Schaltfläche IP-Adresse, und geben Sie die IP-Adresse für Ihr Netzwerk ein, mit der es das Internet erreicht.Normalerweise ist es das Standard-Gateway für das Netzwerk.Hinweis: Wenn Sie Sensoren verwalten, muss die Gateway-Adresse nicht unbedingt korrekt sein, da der Sensor diese Standard-Gateway-Informationen nicht sendet. Sie sollte bereits im Sensor definiert sein.
- 4. Klicken Sie auf **OK**. Das Netzwerk wird der Topologieübersicht ohne Fehler hinzugefügt.

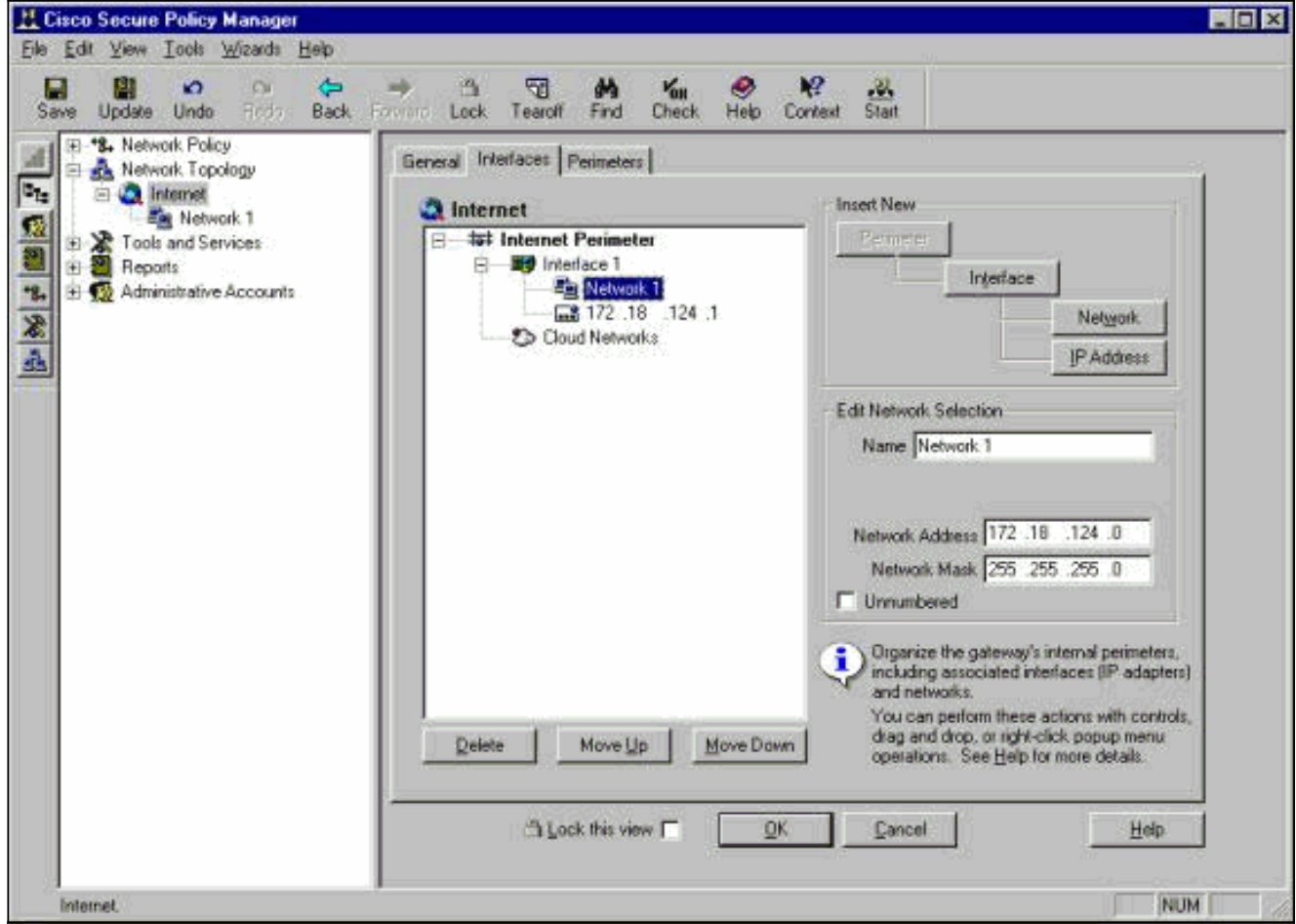

## <span id="page-4-0"></span>Hinzufügen des CSPM-Hosts

Verwenden Sie diese Prozedur, um den CSPM-Host hinzuzufügen.

1. Klicken Sie in der Netzwerktopologie mit der rechten Maustaste auf das Netzwerk, das Sie gerade hinzugefügt haben, und wählen Sie Neu > Host aus.CSPM zeigt einen ähnlichen Bildschirm an. Ist dies nicht der Fall, ist das Netzwerk, das Sie gerade definiert haben, nicht das Netzwerk, in dem sich Ihr CSPM-Host befindet. Überprüfen Sie erneut die IP-Adresse auf Ihrem CSPM-

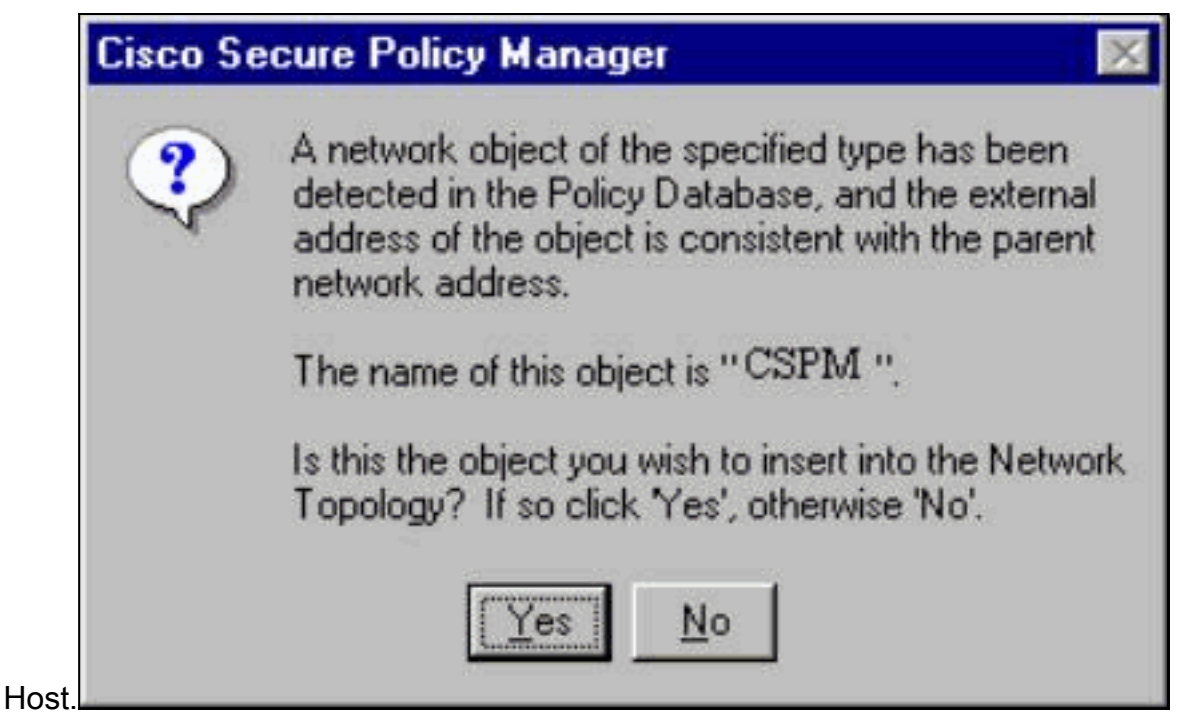

- 2. Klicken Sie auf Ja, um den CSPM-Host in die Topologie zu installieren.
- 3. Überprüfen Sie, ob die Informationen auf dem Bildschirm "Allgemein" für den CSPM-Host korrekt sind.
- 4. Klicken Sie auf dem Bildschirm "Allgemein" des CSPM-Hosts auf OK.

#### <span id="page-5-0"></span>Hinzufügen des Sensorgeräts

Verwenden Sie dieses Verfahren, um das Sensorgerät hinzuzufügen.

1. Klicken Sie mit der rechten Maustaste auf das Netzwerk, in dem sich der Sensor befindet, und wählen Sie Assistenten > Sensor hinzufügen aus.Hinweis: Wenn sich der CSPM-Host und die Steuerungsschnittstelle Ihres Sensors nicht im gleichen Netzwerk befinden, definieren Sie das Netzwerk, in dem sich Ihr Sensor befindet.

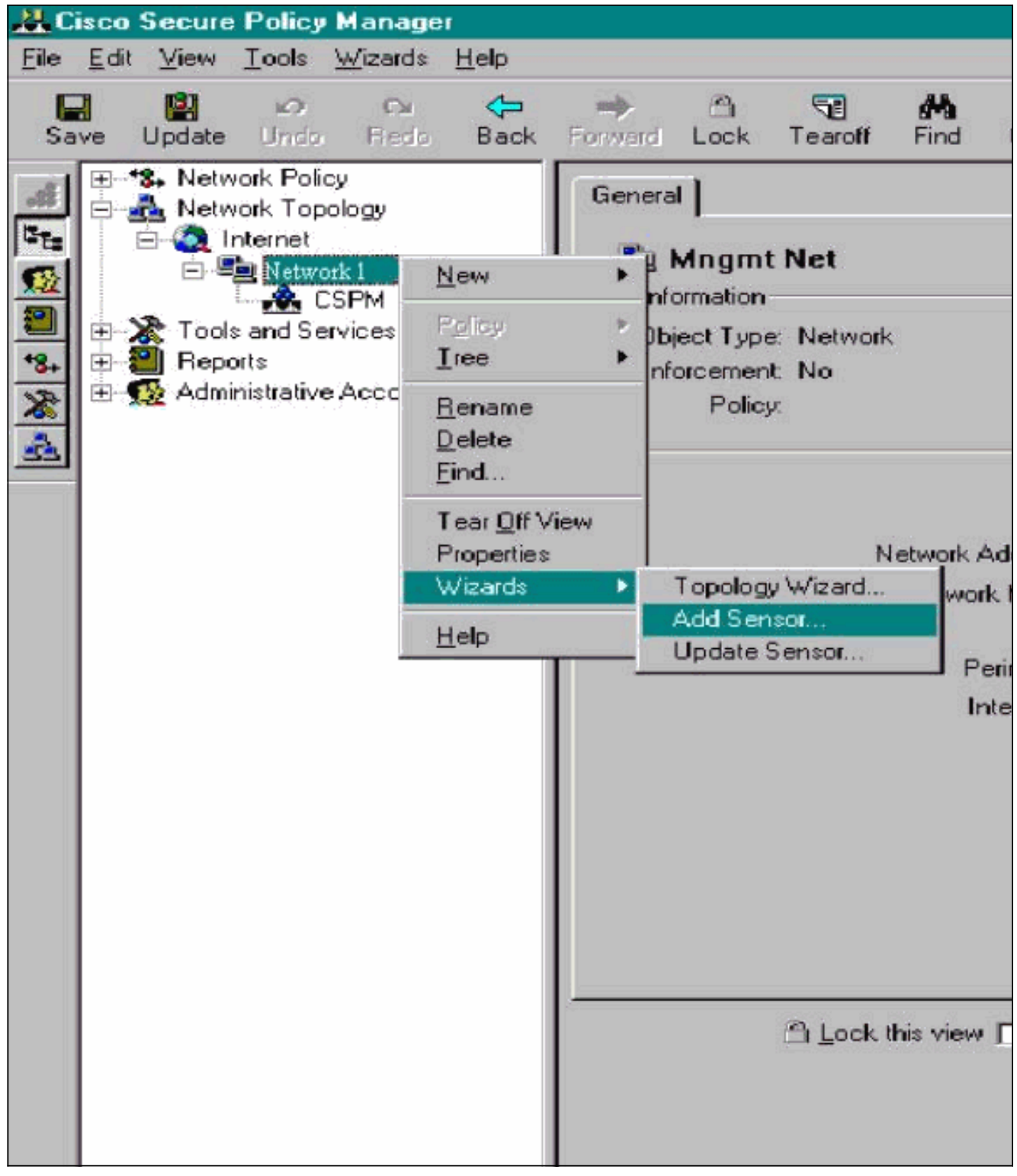

2. Geben Sie die korrekten Parameter für die Leistung des Sensors ein.

![](_page_7_Picture_50.jpeg)

- 3. Klicken Sie auf Hier prüfen, um das Feld Adresse des Sensors zu überprüfen Hinweis: Wenn Sie diesen Sensor zum ersten Mal einrichten, möchten Sie die Konfiguration des Sensors nicht erfassen. Wenn Sie diesen Sensor zuvor entweder über einen UNIX-Director oder einen anderen CSPM-Host an einem anderen Ort konfiguriert und Konfigurationsänderungen an den Sensorsignaturen vorgenommen haben, dann können Sie die Konfiguration des Sensors erfassen.
- 4. Klicken Sie auf **Weiter**, um die Signaturversionen auf dem Sensor zu definieren. Sie können auch den Befehl nrvers ausführen, um dies auf dem Sensor zu überprüfen.

![](_page_8_Picture_121.jpeg)

eis: Wenn CSPM nicht über die richtige Sensorversion verfügt, die Sie auf Ihrem Sensor ausführen, aktualisieren Sie die Signaturen auf Ihrem CSPM-Host. Informationen zu Aktualisierungen finden Sie unter [Software Download](//www.cisco.com/cisco/software/navigator.html?i=rt) (nur [registrierte](//tools.cisco.com/RPF/register/register.do) Kunden).

- 5. Klicken Sie auf die Schaltfläche Weiter, um fortzufahren.
- 6. Klicken Sie auf Fertig stellen, um die Installation des Sensors in die Topologie abzuschließen.
- 7. Wählen Sie im CSPM-Hauptmenü **Datei > Speichern** und **Aktualisieren aus**, um die in die Topologie eingegebenen Informationen in CSPM zu kompilieren. Bitte beachten Sie, dass dieser Schritt erforderlich ist, um das Protokoll "POSTOffice" auf dem CSPM-Host zu starten.
- Stellen Sie sicher, dass alles funktioniert, indem Sie sich beim Sensor als Netzwerkbenutzer 8. anmelden.
- 9. Führen Sie den Befehl nrconns aus. >**nrconns**

```
Connection Status for gacy.rtp
               cspm.rtp Connection 1: 172.18.124.106 45000 1
                [Established] sto:0004 with Version 1
netrangr@gacy:/usr/nr
```
 $\rightarrow$ 

Hinweis: Wenn der Sensor und der CSPM-Host nicht miteinander kommunizieren, wird stattdessen eine ähnliche Ausgabe angezeigt:

netrangr@gacy:/usr/nr

#### >**nrconns**

```
Connection Status for gacy.rtp
          insane.rtp Connection 1: 172.18.124.194 45000 1 [SynSent]
          sto:5000 syn NOT rcvd!
```
#### netrangr@gacy:/usr/nr

Wenn dies der Fall ist, rufen Sie eine Sniffer-Trace ab, um festzustellen, ob beide Seiten UDP 45000-Pakete senden. Die IDS-Geräte verwenden UDP 45000 für die Kommunikation untereinander. Um dies auf dem Sensor zu testen, su zu root und (abhängig von dem Sensor, den Sie haben) führen snoop -d iprb1 Port 45000 (für einen IDS 4210 Sensor) und snoop -d iprb0 Port 45000 (für jedes andere Sensormodell) aus.Verwenden Sie <control-c>, um eine Snoop-Sitzung zu beenden.Diese Ausgabe wird angezeigt, wenn zwischen dem Sensor und dem CSPM keine Kommunikation besteht:

netrangr@gacy:/usr/nr

```
>su -
```
Password:

Sun Microsystems Inc. SunOS 5.8 Generic February 2000

# **snoop -d spwr0 port 45000**

Using device /dev/spwr (promiscuous mode)

 172.18.124.100 -> 172.18.124.106 UDP D=45000 S=45000 LEN=52 172.18.124.100 -> 172.18.124.106 UDP D=45000 S=45000 LEN=52 172.18.124.100 -> 172.18.124.106 UDP D=45000 S=45000 LEN=52 172.18.124.100 -> 172.18.124.106 UDP D=45000 S=45000 LEN=52

 $^{\wedge}$ C#

In der obigen Ausgabe sendet der Sensor UDP 45000-Pakete, empfängt jedoch keine. Eine richtige Konfiguration erzeugt eine ähnliche Ausgabe wie die folgende: # **snoop -d spwr0 port 45000**

Using device /dev/iprb (promiscuous mode) 172.18.124.106 -> gacy UDP D=45000 S=45000 LEN=56 gacy -> 172.18.124.106 UDP D=45000 S=45000 LEN=56 172.18.124.142 -> gacy UDP D=45000 S=45000 LEN=56

gacy -> 172.18.124.194 UDP D=45000 S=45000 LEN=56

In der obigen Ausgabe verläuft der UDP 4500-Datenverkehr in beide Richtungen.Wenn UDP 45000-Pakete in beide Richtungen fließen und die Ausgabe von Nrconns auf dem Sensor immer noch besagt, dass keine Verbindung hergestellt wurde, stimmen die Postoffice-Parameter auf dem Sensor und dem CSPM-Host nicht überein.So überprüfen Sie die Parameter für das POSTLEISTUNGSVERHÄLTNIS auf dem CSPM-Host manuell:Navigieren Sie mit Windows Explorer zu dem Speicherort, auf dem CSPM auf dem NT-System installiert

![](_page_10_Picture_36.jpeg)

![](_page_10_Picture_37.jpeg)

Bearbeiten Sie die Host-, Route- und Organisationsdateien mit Write oder Wordpad (verwenden Sie nicht Notepad, da die Formatierung beschädigt ist).Stellen Sie sicher, dass diese Dateien für Ihre Installation richtig aussehen. Wenn eine der Werte nicht korrekt ist, bearbeiten Sie sie und starten Sie Ihren NT-Computer wie folgt neu:Klicken Sie in der Netzwerktopologie auf das CSPM-Symbol.Klicken Sie auf die Registerkarte "Policy Distribution" (Richtlinienverteilung), um Ihre Postoffice-Parameter einzugeben. Speichern und Aktualisieren Ihrer ÄnderungenStarten Sie den NT-Computer neu.

![](_page_11_Picture_0.jpeg)

## <span id="page-11-0"></span>Konfigurieren des Sensors

Nachdem die Konfiguration im CSPM gespeichert wurde, konfigurieren Sie den Sensor. Legen Sie dazu zunächst den Sensor fest, um die angezeigten Alarme in das eigene Protokoll zu schreiben. Stellen Sie dann den Sensor auf "schnüffeln" an der richtigen Schnittstelle ein.

#### Alarme in das Protokoll schreiben

Verwenden Sie diese Prozedur, um Alarme in das Protokoll zu schreiben.

1. Klicken Sie auf das Feld **Protokolldateien für Überwachungsereignisse generieren**, um dem Sensor mitzuteilen, dass er die Alarme an seine lokalen Protokolle senden soll.Sie sendet ebenfalls standardmäßig Alarme an das CSPM-Feld, nachdem Sie eine Konfiguration nach unten gepresst haben.

![](_page_12_Picture_0.jpeg)

2. Klicken Sie auf OK, um fortzufahren.

#### Stellen Sie den Sensor auf "Sniff" ein.

Mit diesem Verfahren setzen Sie den Sensor auf "Sniff".

- Wählen Sie den Sensor in der CSPM-Topologie aus, und klicken Sie auf die Registerkarte 1. Sensing (Sensoren).
- 2. Definieren des Paketerfassungsgeräts:iprb0 für einen IDS 4210-Sensorspwr0 für jedes andere

Sensormodell

![](_page_13_Picture_0.jpeg)

- 3. Klicken Sie auf OK, um fortzufahren.
- 4. Klicken Sie in der CSPM-Menüleiste auf das Symbol **Update (Aktualisieren)**, um CSPM die Informationen zu aktualisieren.Hinweis: Wenn alles gut geht, wird ein ähnlich gelagerter Bildschirm angezeigt. Beachten Sie, dass keine roten Fehler vorliegen. Gelbe Warnungen sind in der Regel in Ordnung.

![](_page_14_Picture_0.jpeg)

Wählen Sie den Sensor in der Netzwerktopologie aus, und klicken Sie auf die Registerkarte 5. Command (Befehle), um die aktualisierte Konfiguration an den Sensor zu senden.

![](_page_14_Picture_109.jpeg)

6. Klicken Sie auf die Schaltfläche Jetzt genehmigen, um die Konfiguration an den Sensor zu

senden.

![](_page_15_Picture_54.jpeg)

Statusbereich wird die Meldung "Hochladen <#> abgeschlossen" angezeigt. Dies bedeutet einen gültigen und vollständigen Transfer-Prozess. Der Sensor ist jetzt aktualisiert und sollte nun normal ausgeführt werden.Wenn der Sensor nicht normal ausgeführt wird, kehren Sie zum Sensor zurück, und überprüfen Sie die Ausgabe des Befehls nrconns, um sicherzustellen, dass die Verbindung zwischen dem CSPM-Host und dem Sensor hergestellt wird.

![](_page_15_Picture_55.jpeg)

ach Abschluss dieses Vorgangs können Sie in der Ereignisanzeige nach Alarmen suchen, die der Sensor an den CSPM-Host sendet. Um die Ereignisanzeige anzuzeigen, wählen Sie im CSPM-Hauptmenü Extras > Sensorereignisse anzeigen > Datenbank

![](_page_16_Picture_36.jpeg)

Datenbankfenster Ereignisse anzuzeigen. Ihr Bildschirm hängt von den Alarmen ab, die Sie möglicherweise

#### erhalten.

![](_page_16_Picture_37.jpeg)

# <span id="page-16-0"></span>Zugehörige Informationen

• [Technischer Support und Dokumentation - Cisco Systems](//www.cisco.com/cisco/web/support/index.html?referring_site=bodynav)